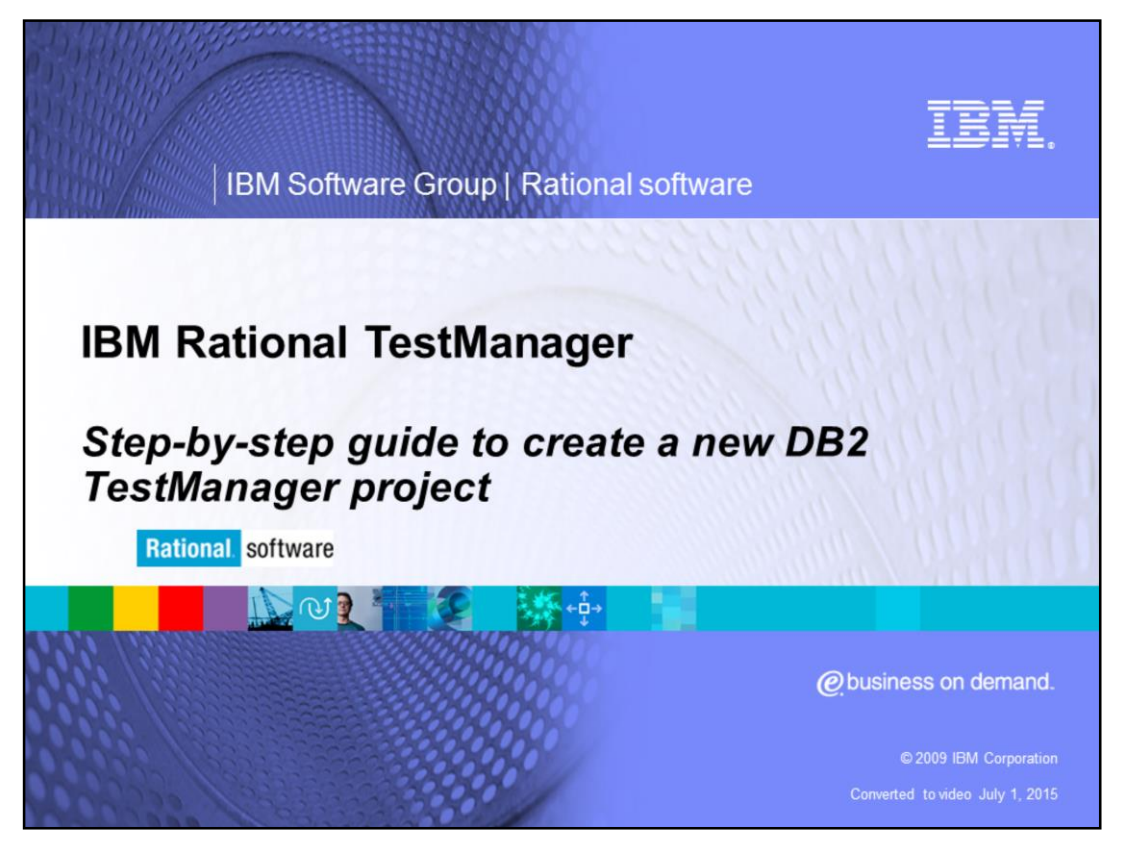

This module provides you with a step-by-step guide on how to create a new DB2® project for IBM Rational® TestManager versions 7.0 and higher.

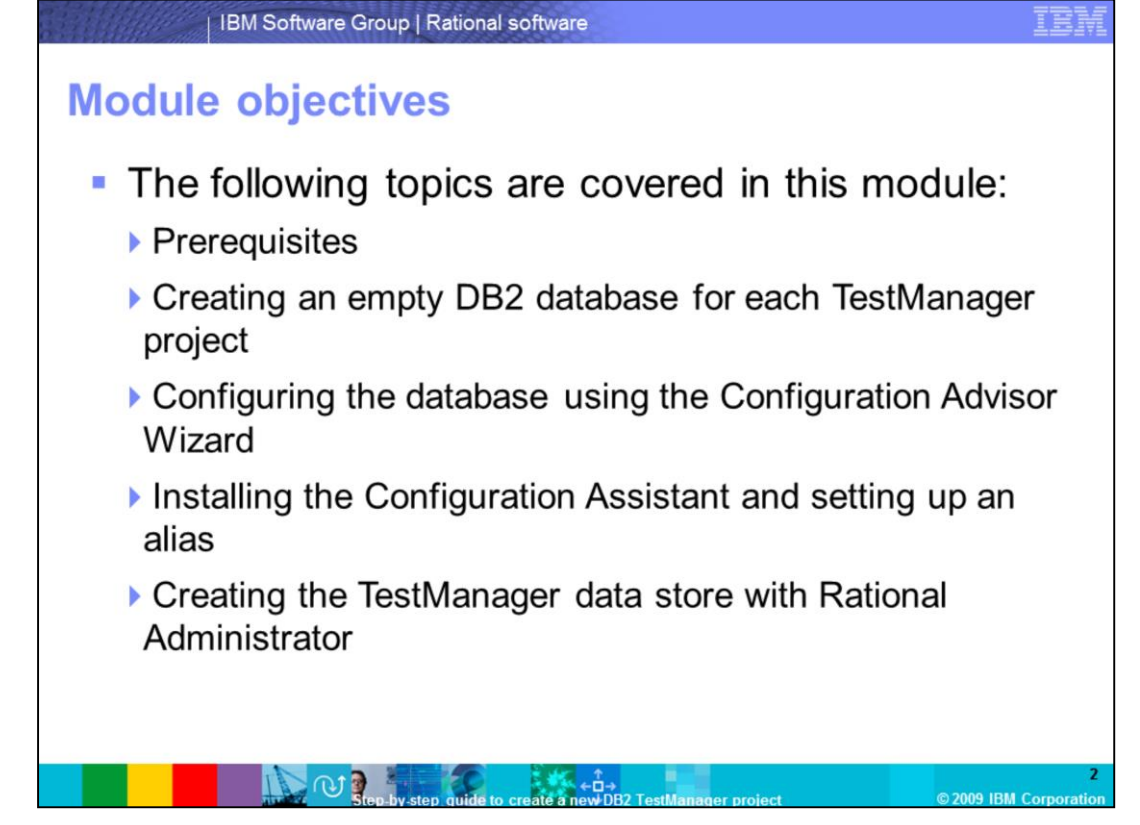

This slide lists the five topics covered in this presentation. When you complete this module, you will be able to perform these tasks: Create an empty DB2 database for each TestManager project; Configure the database using the Configuration Advisor Wizard; Install the Configuration Assistant and set up an alias; Create the TestManager data store with Rational Administrator

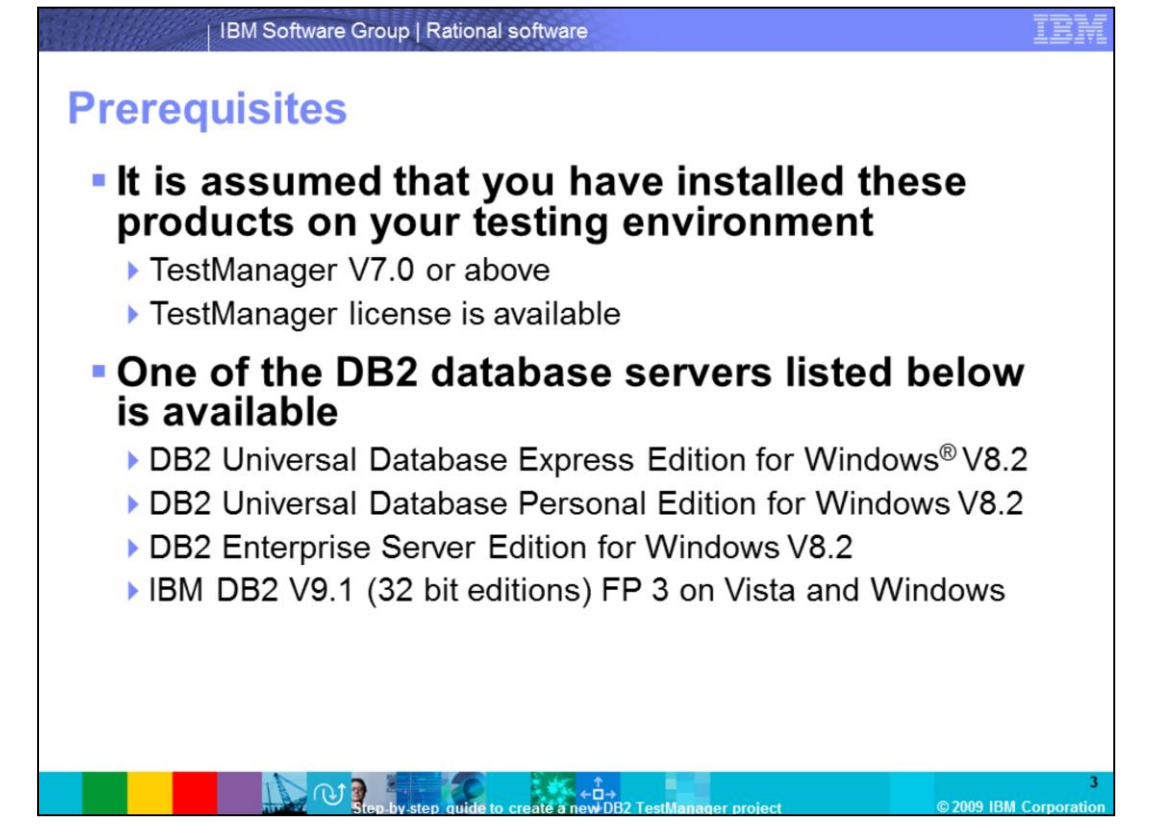

There are two requirements before you create a new DB2 project in TestManager. The first requirement is to verify if you have TestManager installed and that there is a TestManager license available in your testing environment. The second requirement is to make sure one of these five DB2 database servers is available. DB2 UDB Components for Rational Products V8.2 (this is shipped with TestManager), DB2 Universal Database Express Edition for Windows V8.2, DB2 Universal Database Personal Edition for Windows V8.2, DB2 Enterprise Server Edition for Windows V8.2, or IBM DB2 V9.1 (32 bit editions) FP 3 on Vista and Windows. Note, you must have local administrator rights on the TestManager and DB2 server machines to complete the next steps.

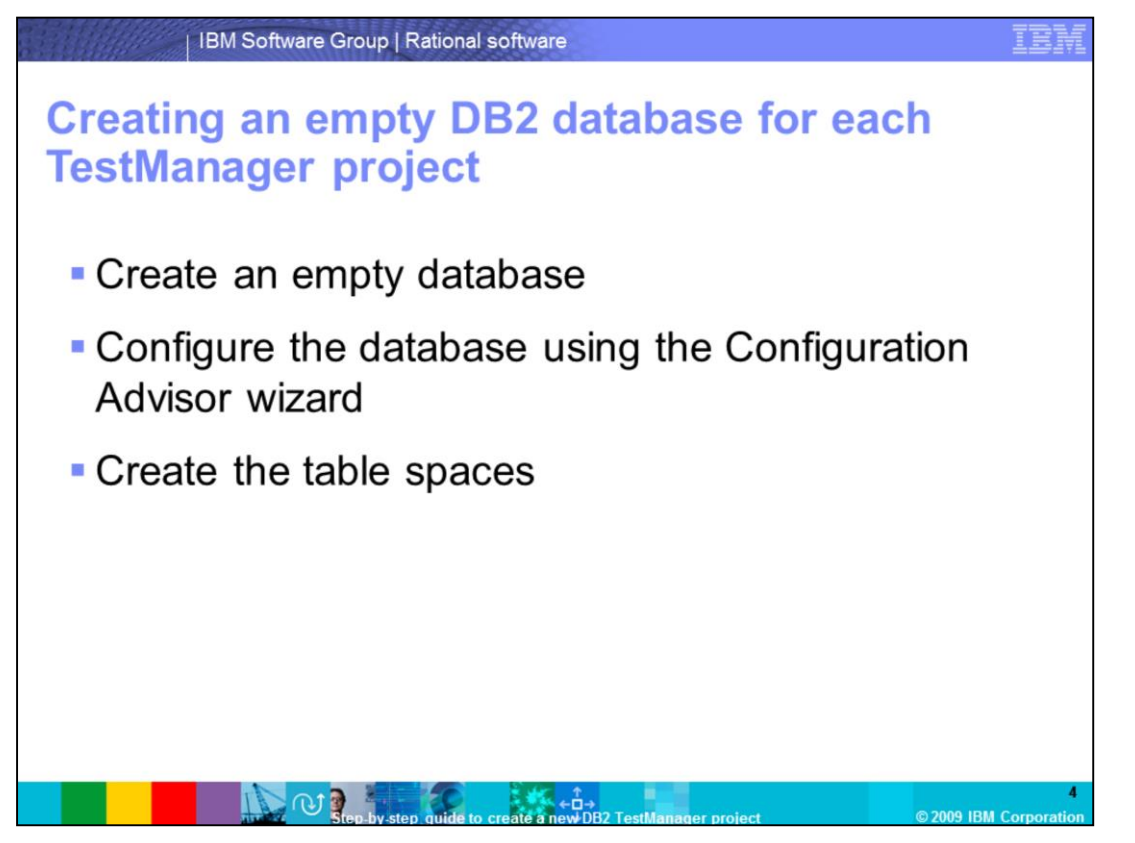

You need to complete three main steps to create an empty DB2 database for each TestManager project. An empty DB2 database must exist for each TestManager project so that you can later populate it with a TestManager data store. You can create the empty database on the same machine on which the DB2 server is installed. You need to configure the database using the Configuration Advisor wizard. Finally, you need to create the table spaces. Each of these steps is described in greater detail in the procedures that follow.

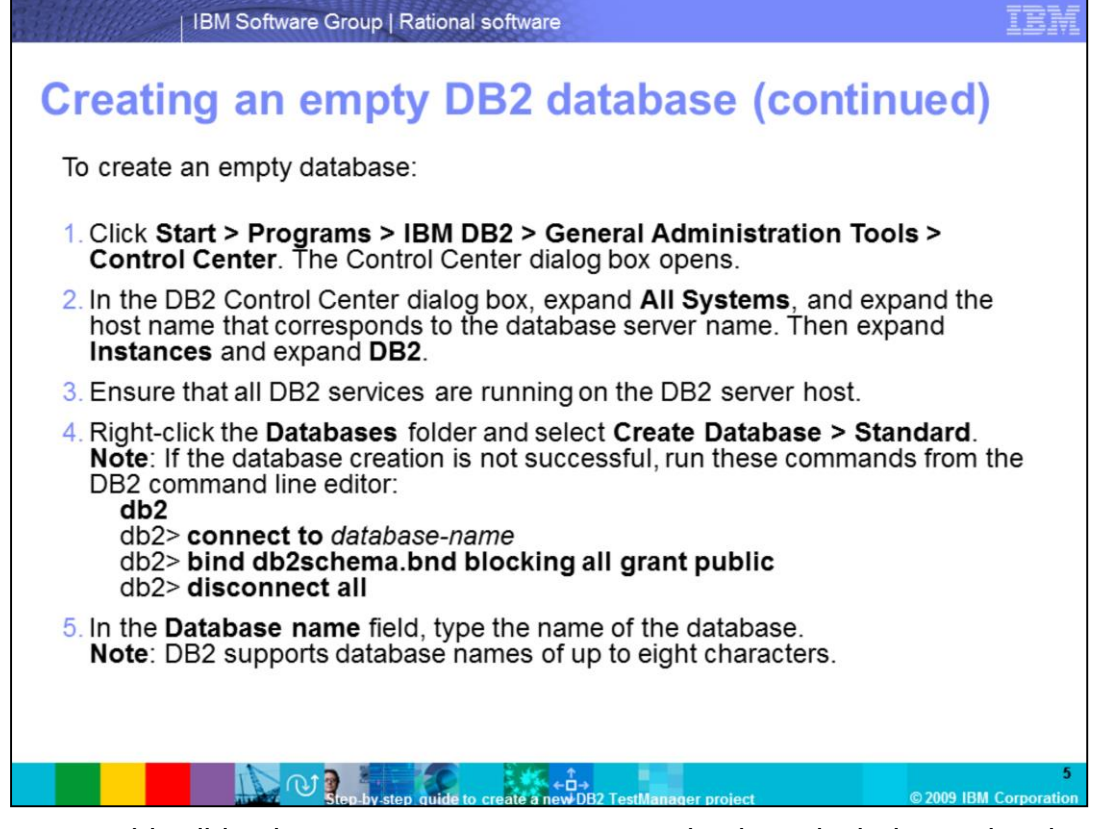

As shown on this slide, the steps to create an empty database include starting the control center, then locating the host name for that machine under "All Systems". If all the DB2 services are running, you can create the database from the GUI; if not, the commands for creating a database from the command line are shown here. When you name the database, remember that DB2 allows only 8 characters. This database is used in Rational Administrator when you create the TestManager data store.

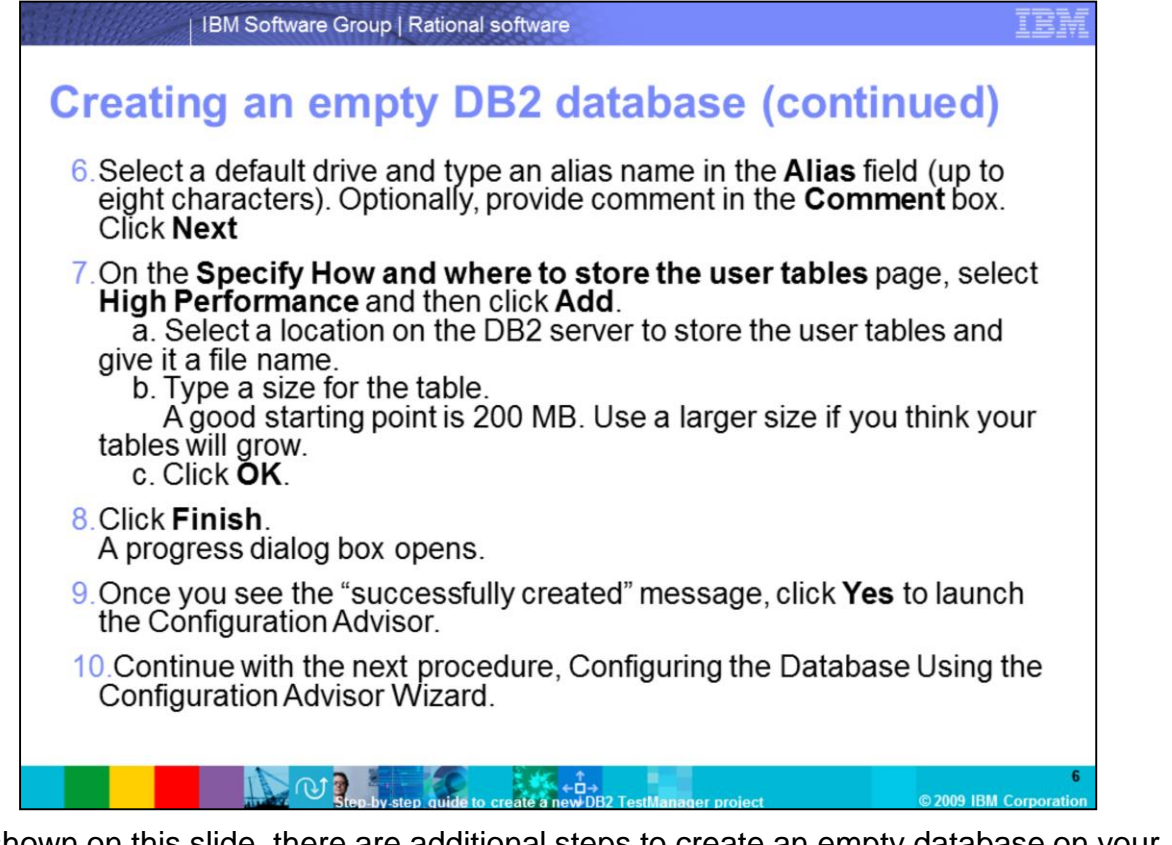

As shown on this slide, there are additional steps to create an empty database on your DB2 server. Type the alias name which allows up to eight characters. Then you need to specify how and where to store the user tables and select Finish. Once the database is successfully created you will launch the Configuration Advisor and configure the database.

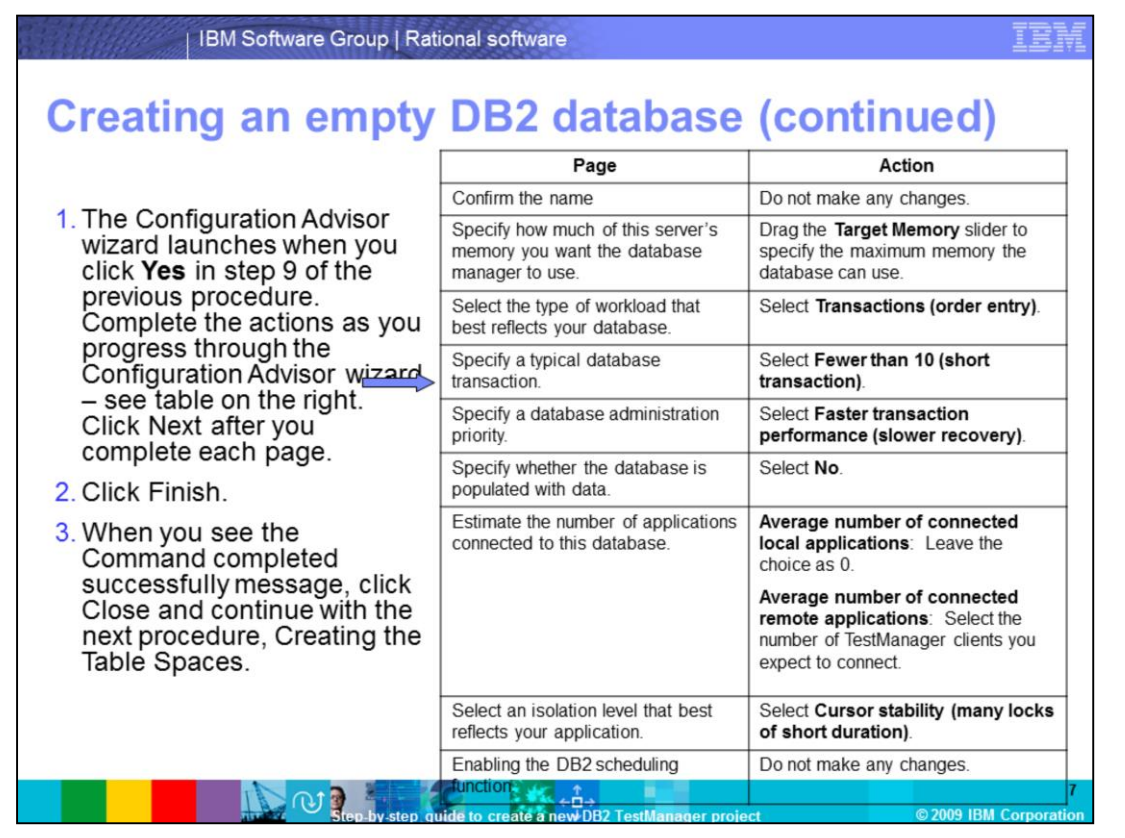

As shown on this slide, there are multiple steps to configure the database. Once you complete the steps in the table, you will click Finish. Once you see the message that it was completed successfully you will continue to the next set of guidelines for creating the table spaces.

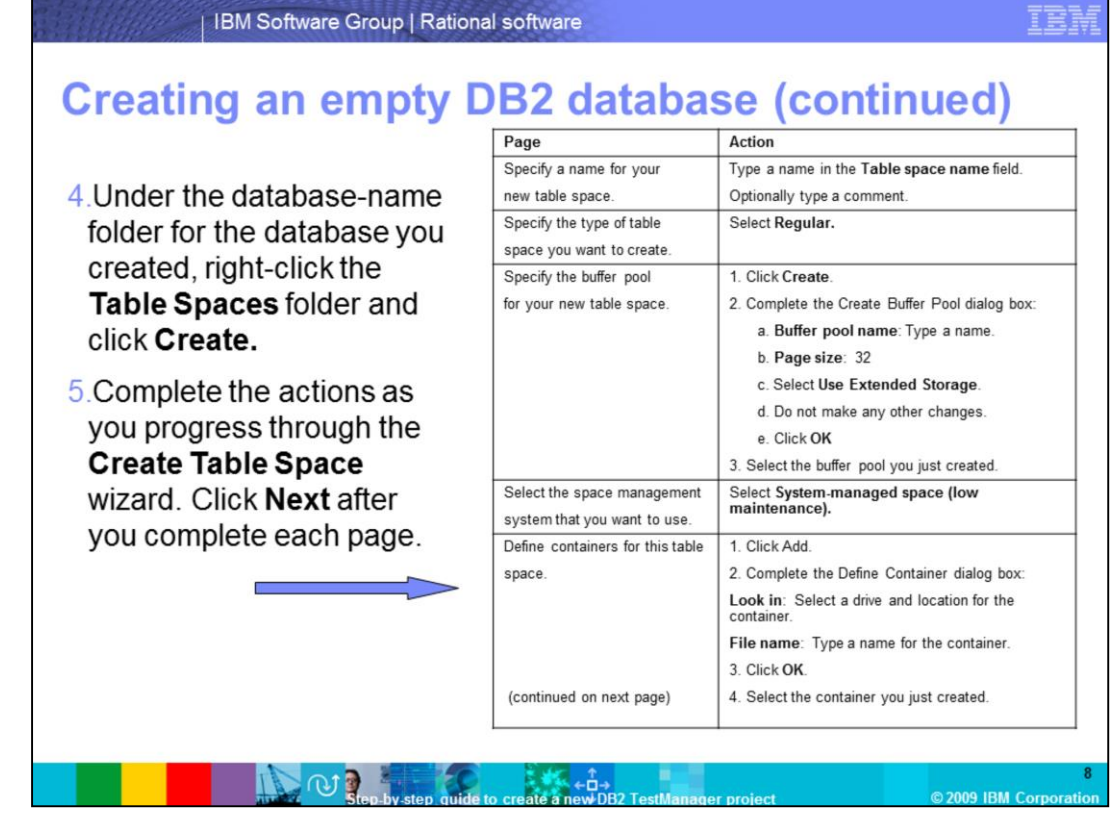

As shown on this slide, you will right click the table spaces folder to create it. Then the "create table space wizard" opens and you will select the appropriate configuration choices from the table on this slide . You will need to specify a name, a type, the buffer pool, the space management system and the containers.

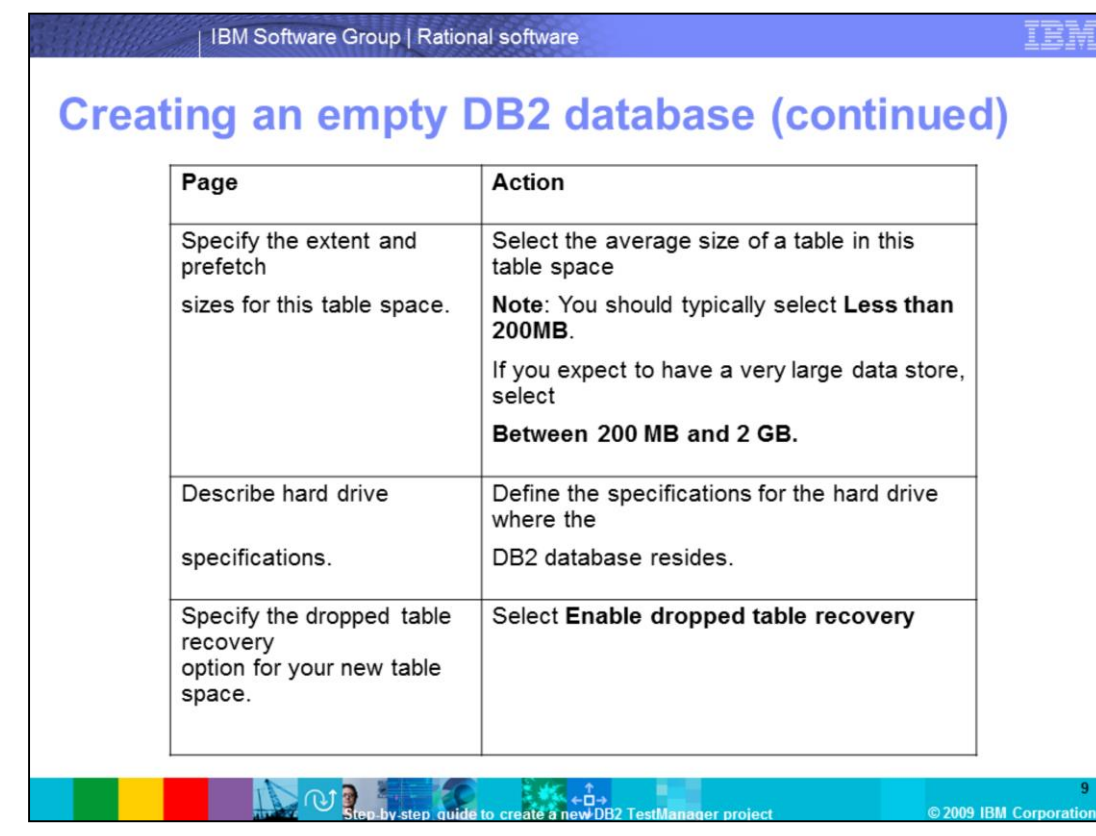

As shown on this slide you will continue to choose the appropriate configurations in the Create Table Space Wizard. You need to specify the extent and prefetch sizes, define the hard drive specifications and select "Enable dropped table recovery".

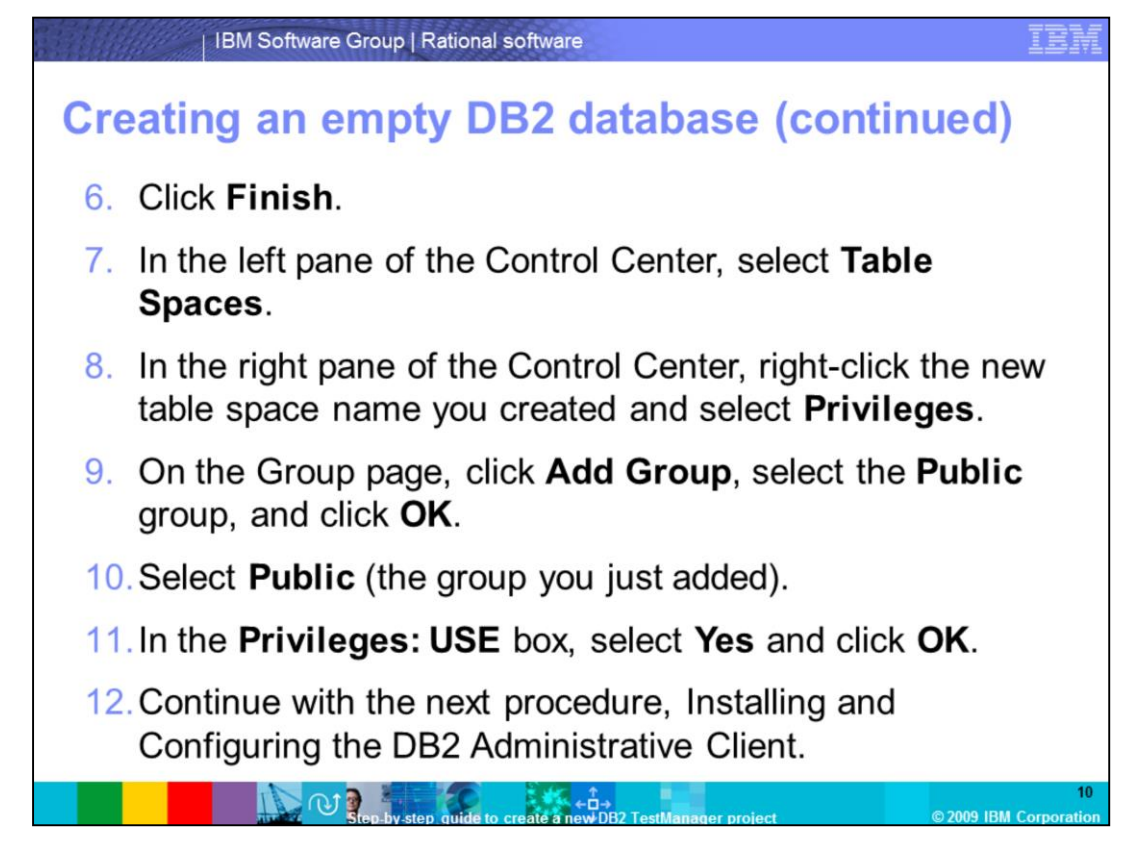

Once you click Finish you will select Table Spaces and select Privileges. You are then going to add the public group, select Yes in the "Privileges: Use box" and continue with the Install and Configuration of the DB2 Administrative client.

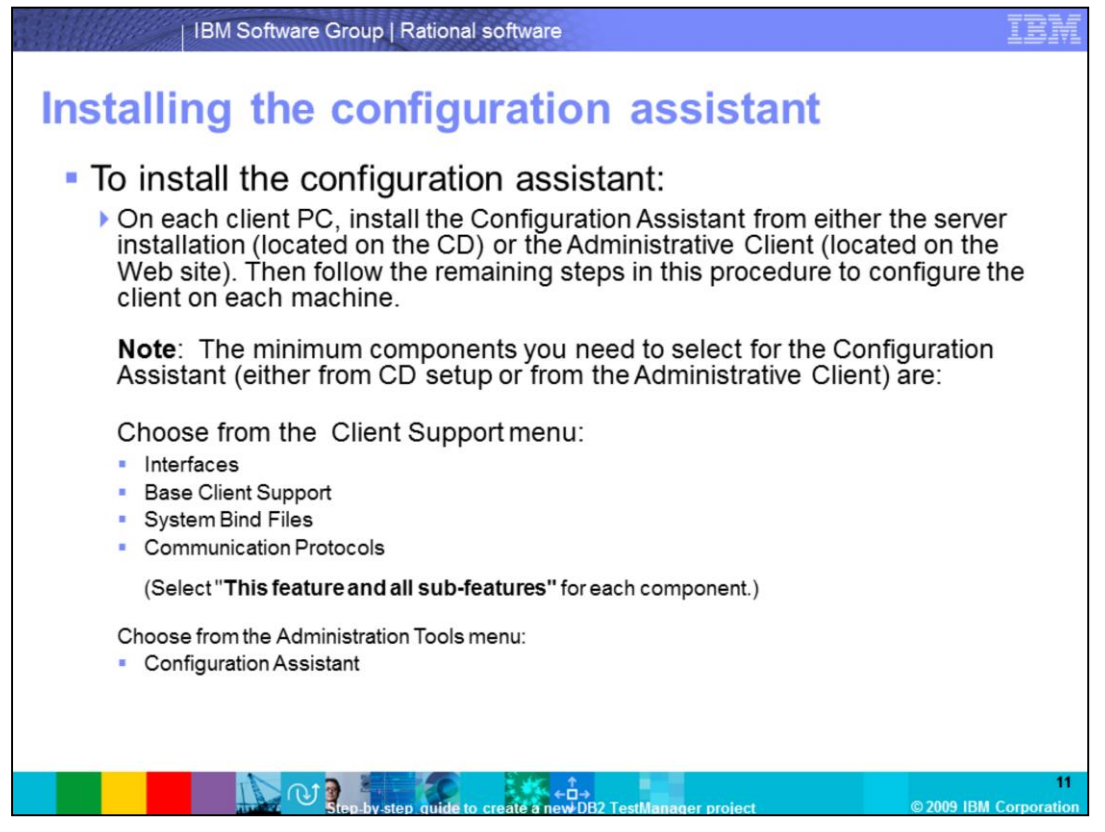

The steps to install the DB2 Configuration Assistant on each client PC are outlined on this slide. The DB2 Configuration Assistant must be installed and configured on each client PC. The Configuration Assistant is available along with the DB2 server installation CD. The minimum components you need to select for the Configuration Assistant from the client support menu are interfaces, base client support, system bind files and communication protocols. From the administration tools menu select Configuration Assistant.

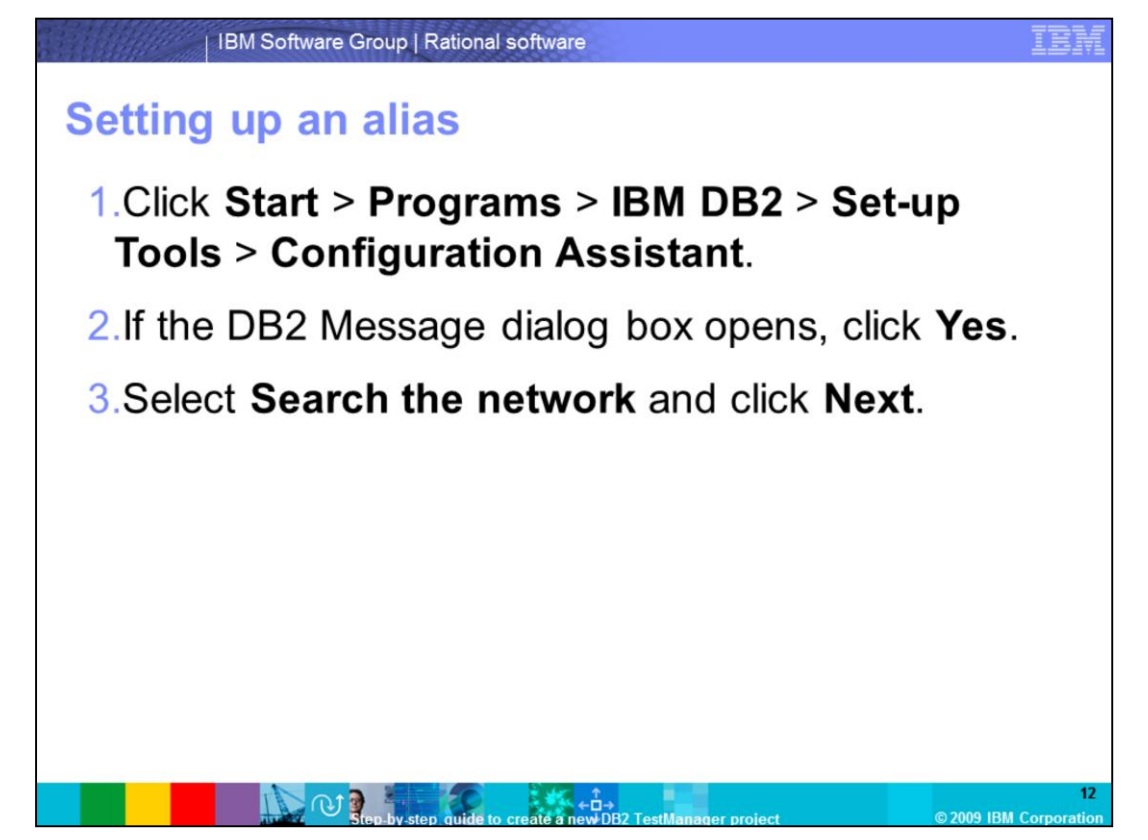

This slide outlines the major steps you need to follow when setting up a DB2 alias. You will start the configuration assistant and then select Yes when the DB2 message dialog box opens. Then you will select "search the network and choose "Next" to continue.

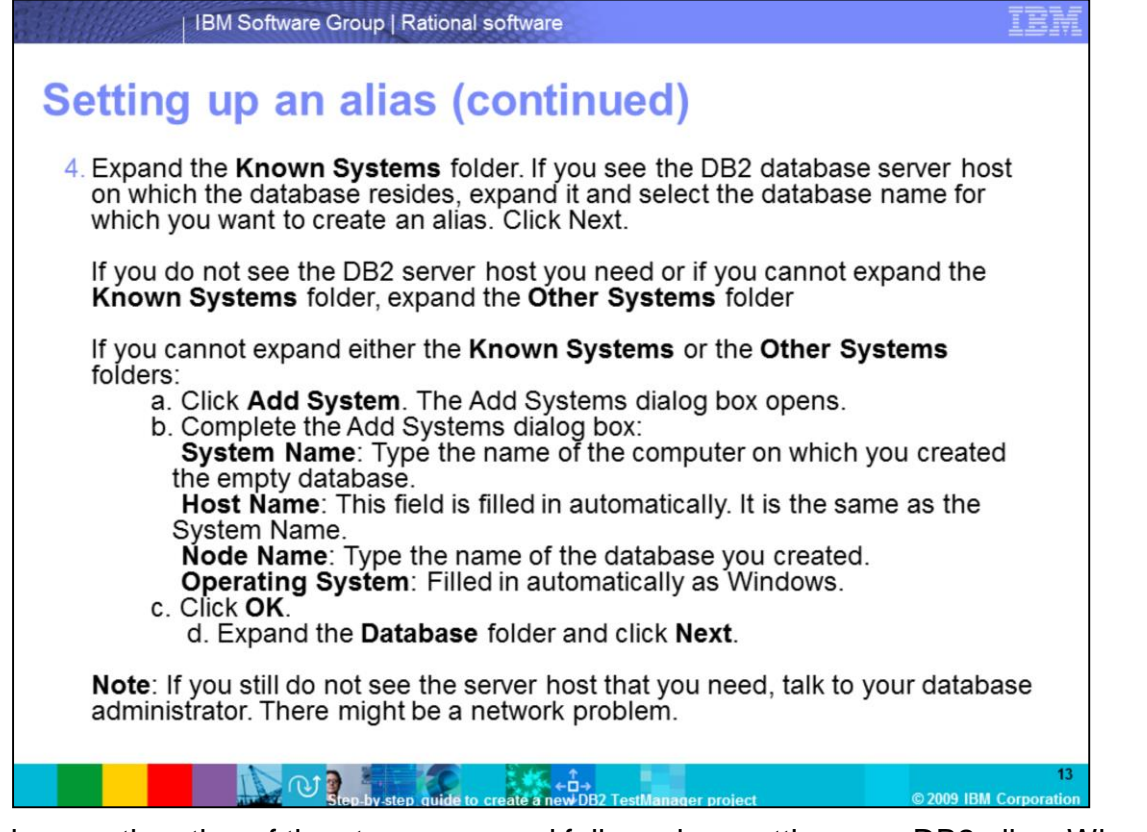

Here is a continuation of the steps you need follow when setting up a DB2 alias. When you expand the known systems folder and see the DB2 database server host, select the database name. If you do not see the host under the known systems folder or the other systems folder you need to add the system. If you still do not see the server host you need to talk to your database administrator.

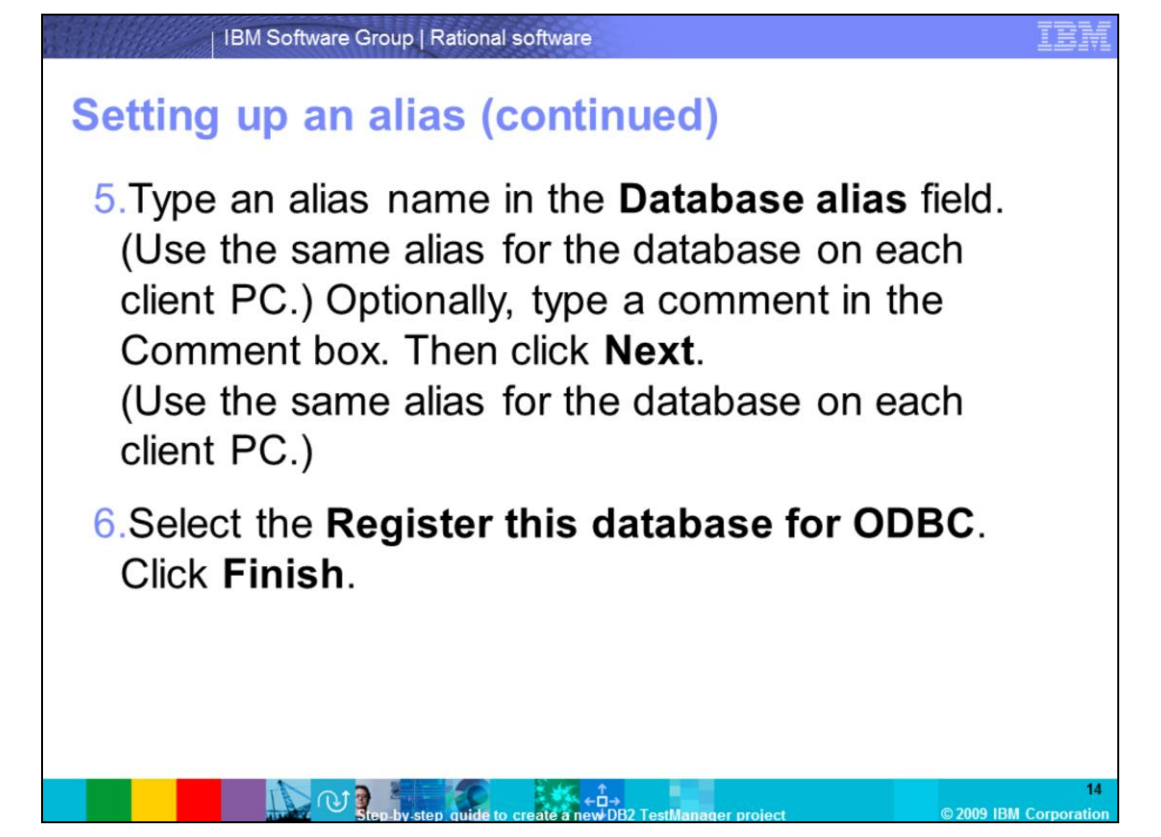

As shown on this slide, you continue to set up your alias by typing in the alias name in the database alias files, select the option to "register this database for ODBC" and click Finish.

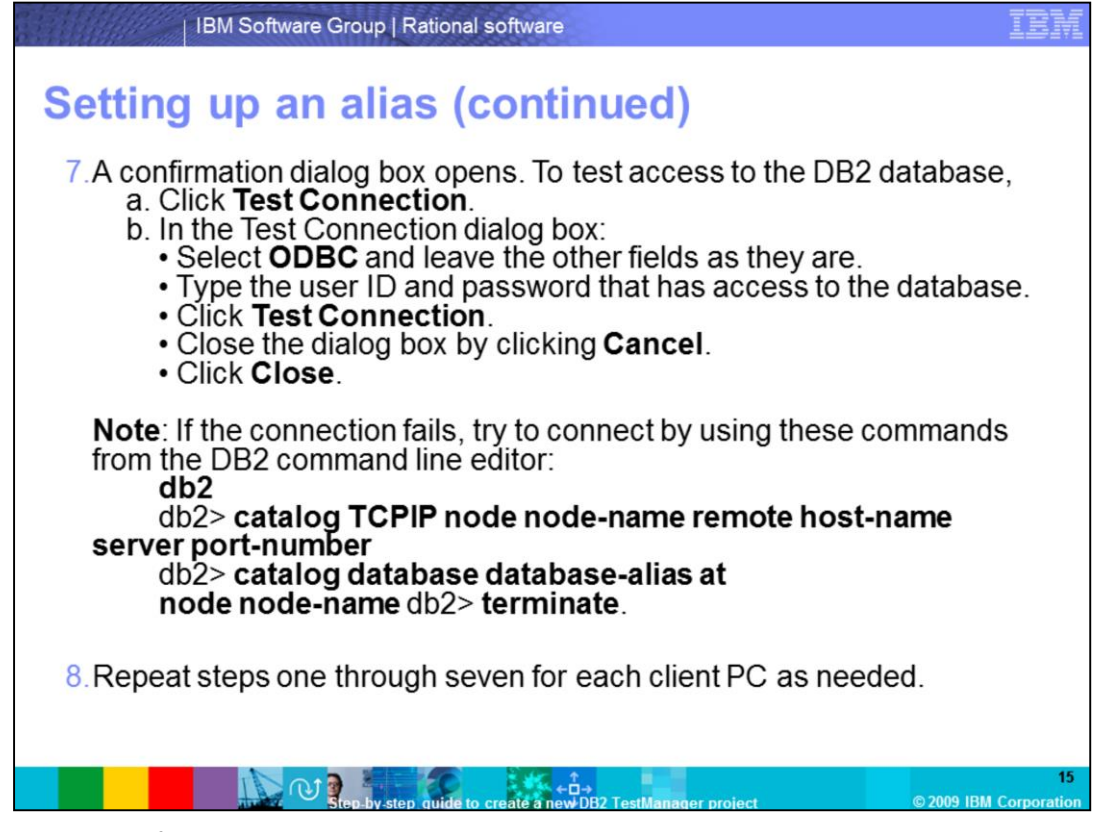

Finally, you will finish going through the remaining two steps to set up a DB2 alias. You need to test the access to the DB2 database by clicking "Test Connection" and filling in the appropriate user ID and password information. You need to repeat steps one through seven for each client PC.

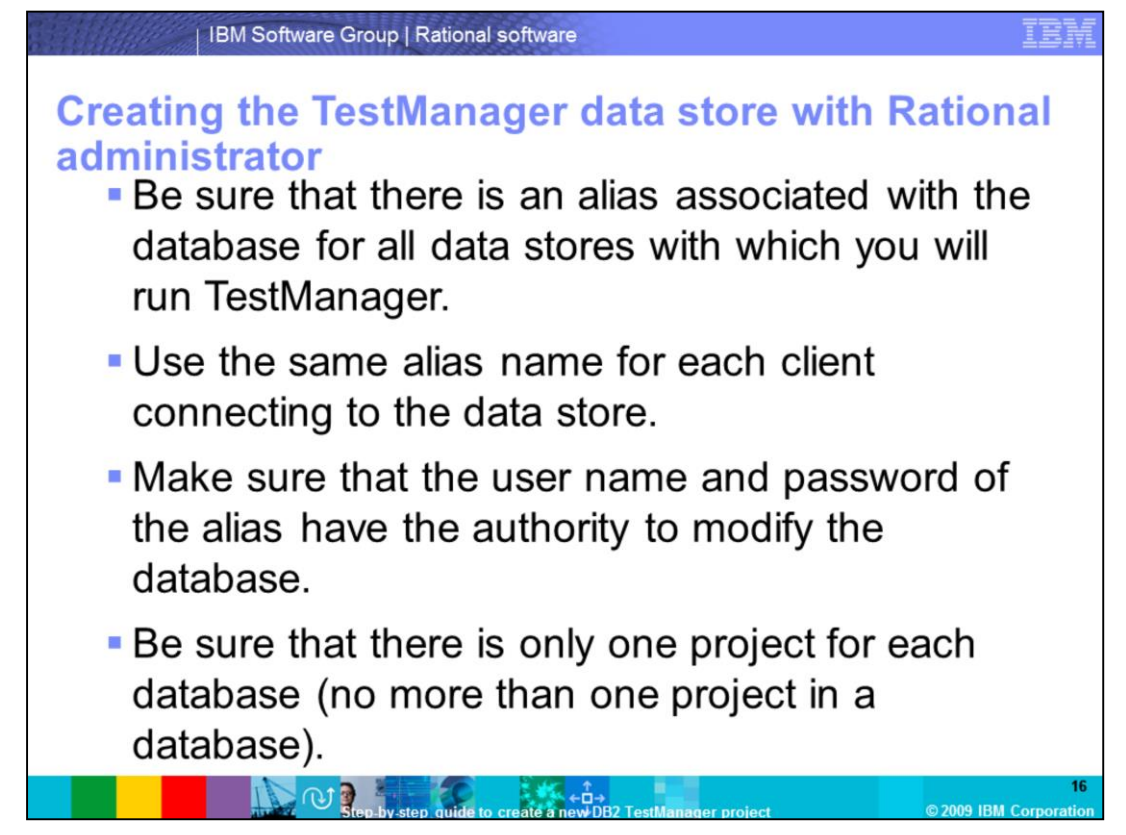

You need to follow certain rules when creating a database. You can create the data store from either a client or the server. Before you begin, follow the rules above when creating a data store.

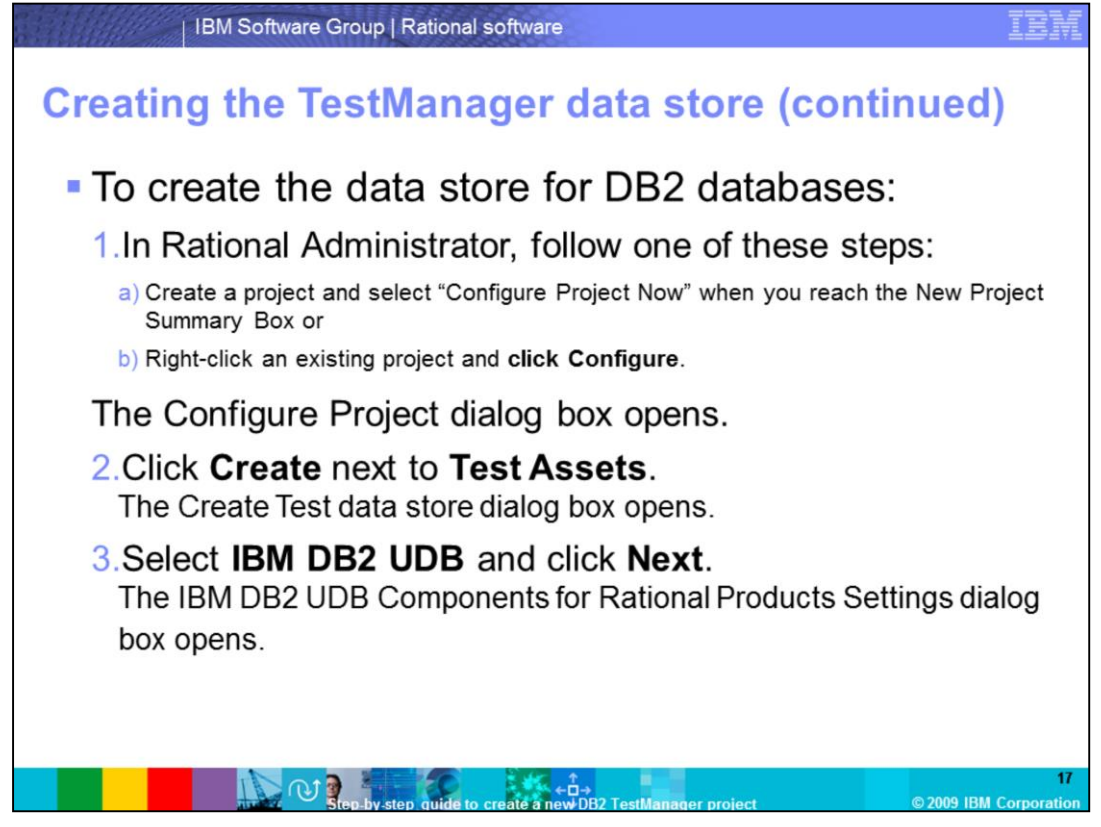

As shown on this slide, you will create the data store in Rational Administrator. You need to create a project, configure the project by clicking create next to Test Assets and selecting IBM DB2 UDB.

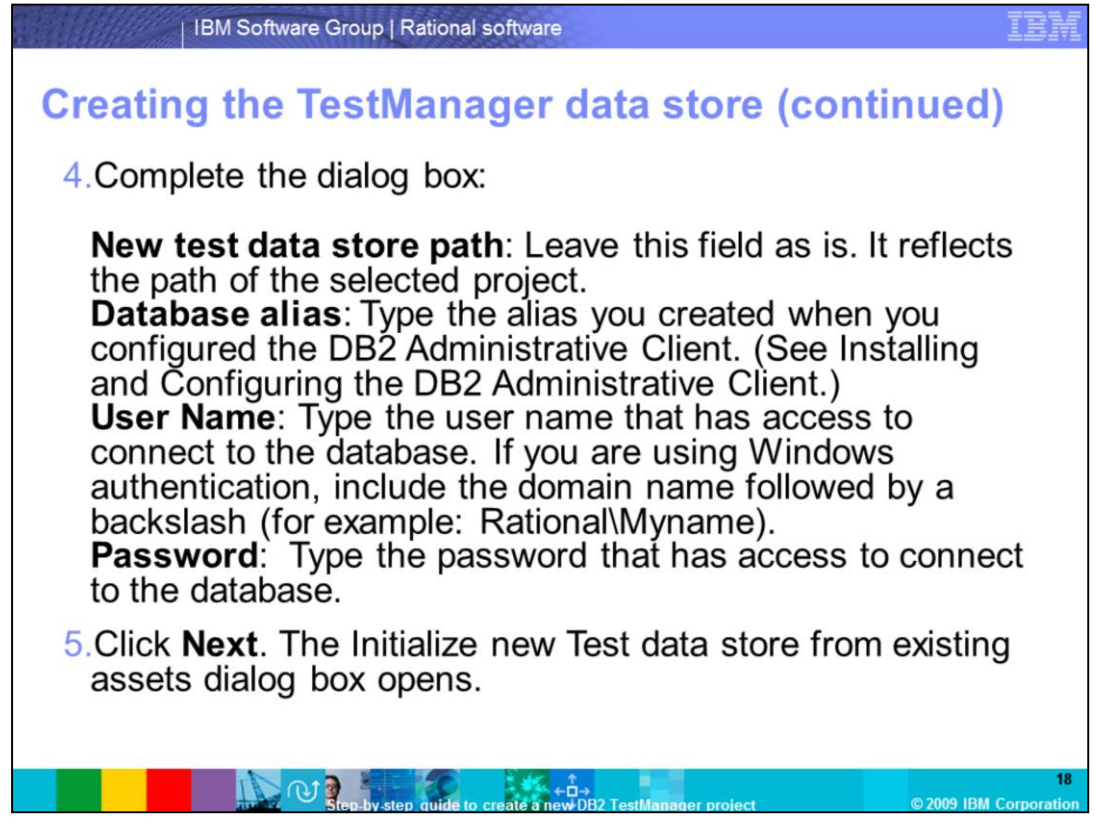

Here you will continue to enter the appropriate information by specifying the test data store path, database alias name, user name and password.

Then you will click next to initialize the new test data store.

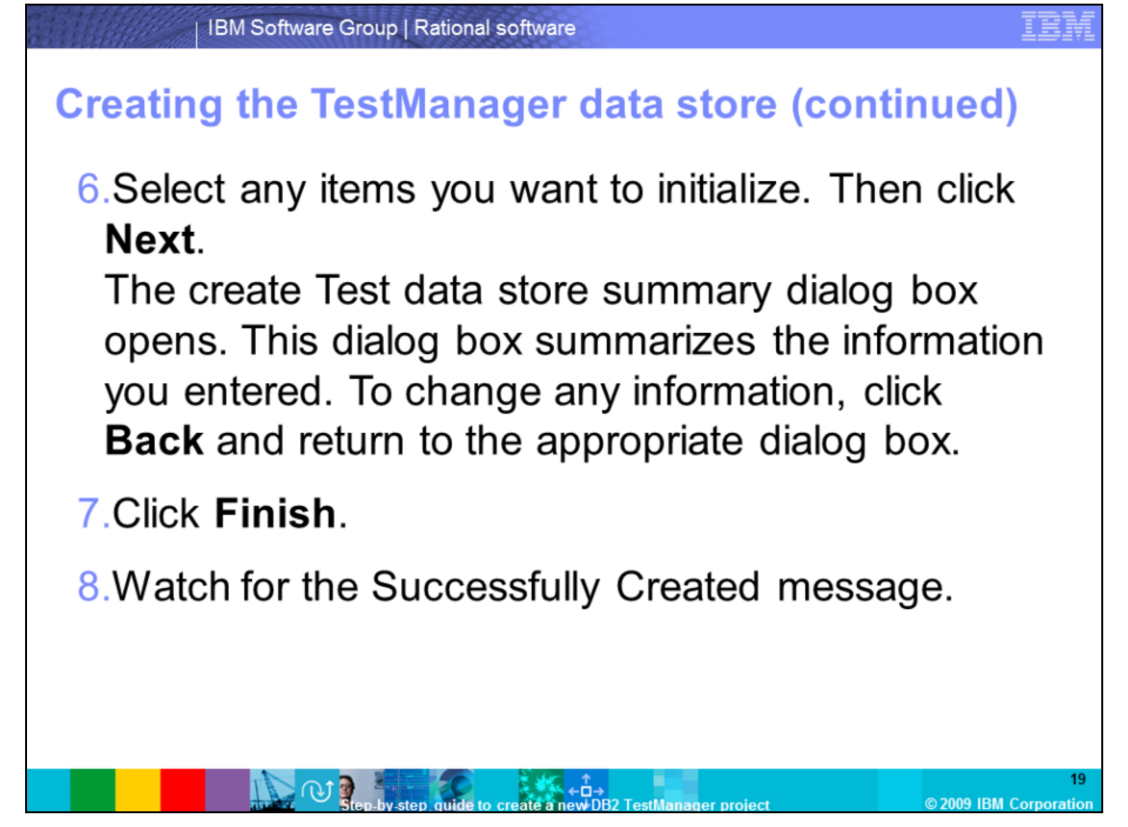

Here are the final steps you need to follow to finish creating the TestManager data store. Select any items you want to initialize, click next and then click finish. You will receive a "successfully created" message.

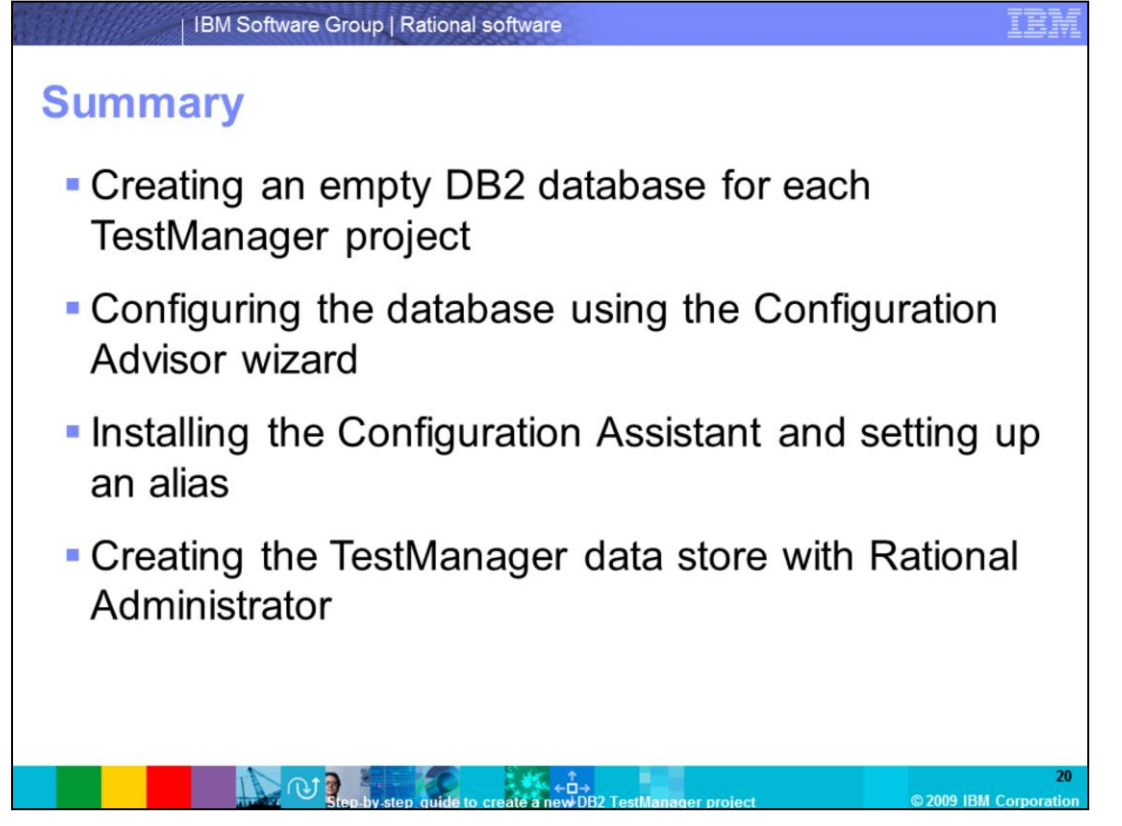

In summary, this module covered four topics. First you created an empty DB2 database and configured the database using the Configuration Advisor wizard. Next you installed the Configuration Assistant and set up an alias. Finally, you created the TestManager data store with Rational Administrator. You should now be comfortable with creating a new DB2 project.

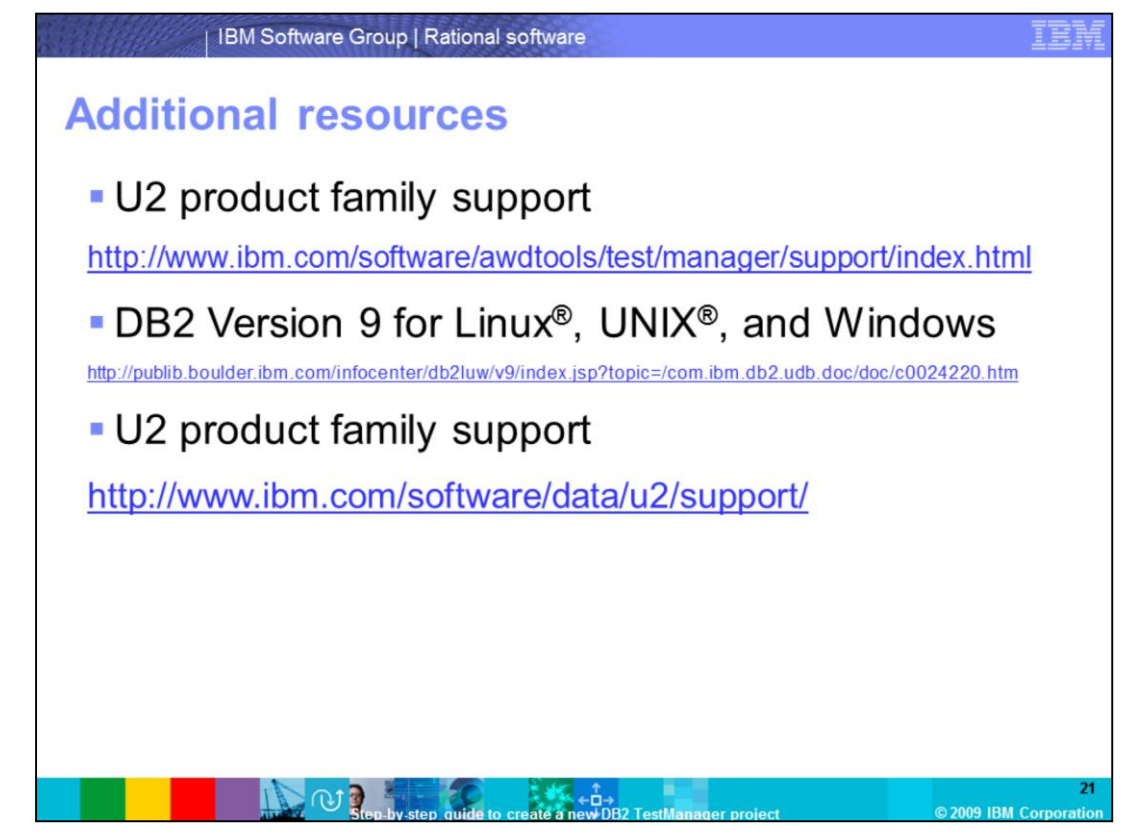

You can find additional resources on the TestManager support page, the DB2 Information Center and the U2 support page.

## **Trademarks, copyrights, and disclaimers**

IBM, the IBM logo, ibm.com, and the following terms are trademarks or registered trademarks of International Business Machines Corporation in the United States, other countries, or both: D<sub>R2</sub> Eynress **Dational** 

If these and other IBM trademarked terms are marked on their first occurrence in this information with a trademark symbol (® or ™), these symbols indicate U.S. registered or common law<br>trademarks owned by BM at the time t

Rational is a trademark of International Rusiness Machines Corporation and Rational Software Corporation in the United States, Other Countries, or both

Windows, and the Windows logo are registered trademarks of Microsoft Corporation in the United States, other countries, or both.

UNIX is a registered trademark of The Open Group in the United States and other countries

Linux is a registered trademark of Linus Torvalds in the United States, other countries, or both.

Other company, product, or service names may be trademarks or service marks of others.

Product data has been reviewed for accuracy as of the date of initial publication. Product data is subject to change without notice. This document could include technical inaccuracies or<br>typographical errors. IBM may make used instead

THE RIFORMATION PROVIDED IN THIS DOCUMENT IS DISTRIBUTED "ASIS" WITHOUT ANY WARRANTY, EITHER EXPRESS OR MPLIED. IBM EXPRESSLY DISCLAIMS ANY<br>WARRANTIES OF MERCHANTABLI IN: FITHESS FORMAPASTIC LAS PRIMP OF SECTION RIFIT RIGH

IBM makes no representations or warranties, express or implied, regarding non-IBM products and services.

The provision of the information contained herein is not intended to, and does not, grant any right or license under any IBM patents or copyrights. Inquiries regarding patent or copyright

**IDENTIFY STATES SHOULD BE INSIDENT**<br>IBM Corporation<br>North Castle Drive<br>Armonk, NY 10504-1785<br>U.S.A.

Performance is based on measurements and projections using standard IBM benchmarks in a controlled environment. All customer examples described are presented as illustrations of<br>considerations such as the used IBM products

© Copyright International Business Machines Corporation 2009. All rights reserved.

Note to U.S. Government Users - Documentation related to restricted rights-Use, duplication or disclosure is subject to restrictions set forth in GSA ADP Schedule Contract and IBM Corp.

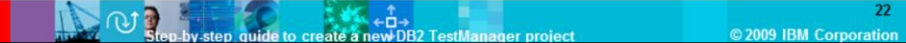